# rabota\_s\_moodle

# Содержание

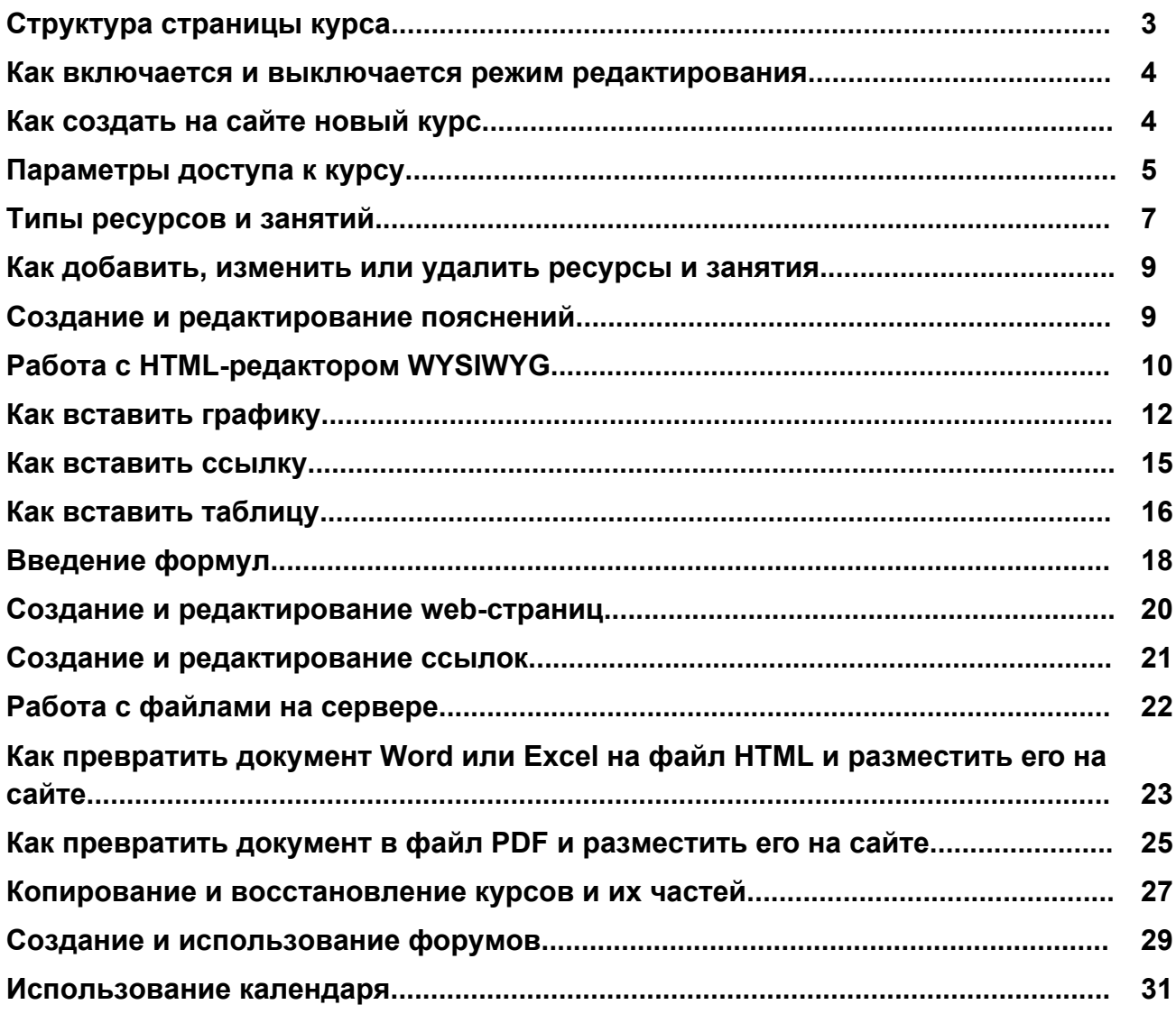

## <span id="page-2-0"></span>Структура страницы курса

Термин "курс", который употребляется везде на сайте, следует понимать как синоним слова "страница", если речь идет о страницах дисциплин, кафедр, деканатов и т.п..

В самой верхней строке отображается название курса: Дистанционное обучение в Академии на платформе "Moodle" и имя, под которым вы зарегистрировались в программе.

Чуть ниже отображается меню навигации, которое показывает место текущей страницы в иерархии сайта. ДО ХНАГХ и Moodle - это сокращенные названия основной страницы сайта и курса соответственно. Элементы этого меню есть ссылками, щелкая по которым можно возвращаться к страницам высших иерархических уровней.

Еще ниже страница делится на три колонки. В колонках по краям страницы размещаются блоки, а среднюю широкую колонку страницы занимают разделы курса.

#### Блоки

<span id="page-2-1"></span>Это обведенные рамкой группы ссылок и других средств работы с курсом. Количество и расположения блоков можно изменять. Сейчас, например, в левой колонке установленные стороны: Люди, Ссылка на разделы, Виды занятий, Управление, Категории курсов, в правой колонке: Сообщение, Присоединенные пользователи, Поиск в форумах, Последние новости, Ближайшие события. Приблизительно такого состава и расположение блоков вам желательно придерживаться и на ваших страницах, так как студенты привыкают к определенному расположению блоков.

#### Разделы курса

<span id="page-2-2"></span>Каждый раздел отображается в отдельной рамке.

Верхний раздел не содержит номера и отображается на странице всегда. Его содержание е стандартное для всех дисциплин: это название дисциплины, количество часов, фамилии преподавателей, рабочая программа и другие методические материалы.

Остальные разделы пронумерованы. Номер раздела отображается в его левом верхнем углу. Количество нумерованных разделов задается параметром Количество разделов или недель на странице, которая вызывается с помощью ссылки Параметры в стороне Управления. Содержание и количество этих разделов вы может избирать произвольно.

Если нумерованных разделов много, то страница может оказаться весьма длинной, что не всегда удобно для работы. Вдобавок, если у вас не очень быстрый канал связи с Интернетом, то и загружаться такая страница может довольно медленно. Тому каждому пользователю предоставленная возможность выбора: или отображать на странице все нумерованные разделы одновременно, или только по одному разделу. Переход от одного режима отображения к другому осуществляется

3

(все разделы) или ∎ (только данный раздел), нажатием кнопки

расположенной возле правого края рамки каждого нумерованного раздела. Если вы выбрали отображение по одном разделу, то переход от одного раздела к другому может осуществляться с помощью списка-меню Перейти на...

расположенноговнизу страницы, или с помощью блока Ссылки на разделы, если он есть на странице.

#### Содержание разделов

В разделах размещаются ресурсы и занятия. Ресурс типа Пояснение представляет собой текст и графику, которые размещаются непосредственно в рамке раздела. Остальные ресурсы и занятия представлены в разделе в виде ссылок, которые состоят из графического обозначения, которое указывает на тип ресурса или занятие, и его названия, например: В Ресурсы . Если щелкнуть мышкой по такой

ссылке, то откроется страница, которая содержит данный ресурс или занятие. На ней становится доступным еще одно средство навигации:

Перейти на...

Кнопки разрешают открыть страницу, на которую указывает

предыдущая или следующая ссылки. Если такой ссылки не существует, то кнопка не отображается. Кнопка по раскрывает полный список ссылок и разрешает сразу перейти за любой из них.

# <span id="page-3-0"></span>Как включается и выключается режим редактирования

Чтобы внести изменения в страницу, надо включить режим редактирования, нажав кнопку Редактировать в правом верхнем углу страницы или ссылку Редактировать в блоке Управления. О включении режима редактирования свидетельствует появление иконок  $\leftrightarrow \$   $\parallel \mathbb{A} \times \mathbb{B}$ , а также изменение названия кнопки и ссылка Закончить редактирование. Кнопка и ссылки Редактировать отображаются только у тех пользователей,

<span id="page-3-1"></span>которые имеют полномочия на редактирование данной страницы.

# Как создать на сайте новый курс

Moodle разрешает наделить определенных пользователей правом создавать новые курсы Однако опыт работы над созданием нашего сайта удостоверил, что через ошибки пользователей возникает немало путаницы (созданные курсы попадают к

курсам других кафедр и даже повреждают их). Поэтому на данном этапе право создавать новые курсы решено оставить исключительно за администратором. При получении анкеты преподавателя о создании нового курса администратор сайта создаст отдельный курс.

Сначала правом редактирования страниц дисциплин администратор наделяет назначенного кафедрой ответственного. Потом ответственный должен помочь зарегистрироваться в системе настоящему преподавателю данной дисциплины и наделить и его правом редактирования страницы своей дисциплины. Для этого надо: 1. Щелкнуть по ссылке Преподаватели в блоке Управление. Список потенциальных преподавателей очень большой и на экране не отображается. Поэтому надо ввести первые буквы фамилии и нажать кнопку Найти. В результате будет отображен список, где против избранной кандидатуры надо нажать ссылка Добавить преподавателя. Эту операцию можно повторить несколько раз, если право редактировать данный курс (или хотя бы выполнять роль тьютора: оценивать работы студентов, пересматривать результаты тестирования и т.п.) имеют несколько преподавателей.

2. После назначения настоящего преподавателя, право редактирования курса надо оставить и за ответственным, однако желательно, чтобы его фамилия не фигурировала в перечне преподавателей каждой дисциплины. Для этого в столбце Очередность против фамилии ответственного надо установить Спрятать. 3. Завершив формирование списка преподавателей дисциплины, не забудьте нажать кнопку Сохранить.

### <span id="page-4-0"></span>Параметры доступа к курсу

Система Moodle различает зарегистрированных пользователей, которые при входе в систему ввели свой логин и пароль и гостей, которые этого не сделали. На странице, которая открывается при нажатии ссылки Параметры в блоке Управление, вы можете установить такие значения параметра Доступ для гостей:

- Допускать гостя без кодового слова на правах гостя на курс может зайти любой;
- Допускать гостя, который знает кодовое слово на правах гостя на курс может зайти только тот, кто введет кодовое слово (своеобразный пароль);

• Не допускать гостя - курс могут посещать лишь записанные на него зарегистрированные пользователи.

Гостям разрешается посещать курс лишь на правах наблюдателя. Они не могут оставить в нем никаких следов. Гость не имеет права писать в форумы, принимать участие в чатах, сдавать тесты и т.п..

Запись студентов на курс может осуществляться преподавателем или студентами. Преподаватель делает это с помощью ссылки Студенты в блоке Управление:

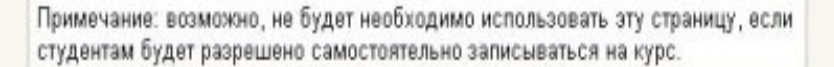

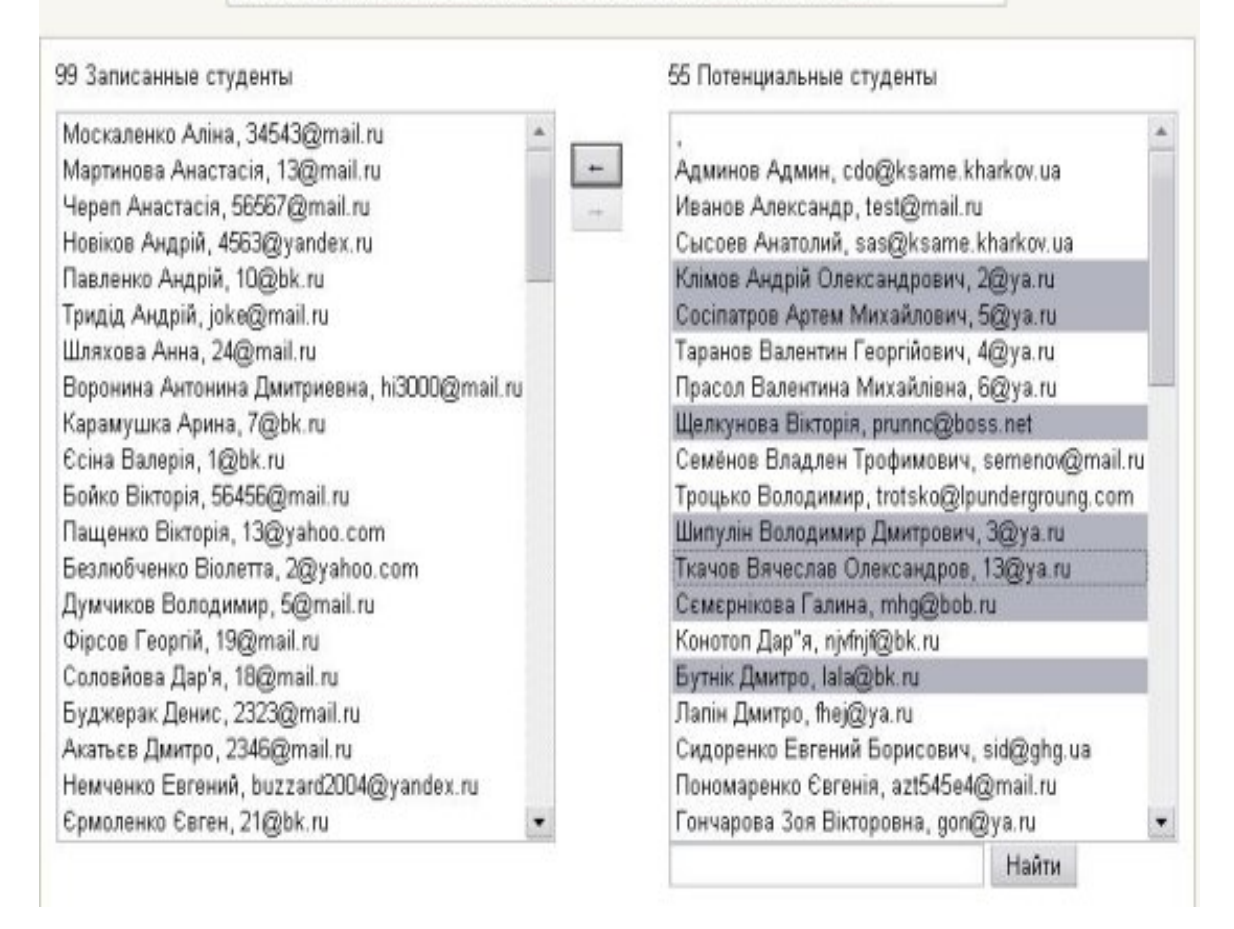

Здесь слева отображается список записанных на этот курс студентов, справа - еще не записанных. Переведение студентов с одного списка к другому, осуществляется выделением их фамилий и нажатием соответствующей стрелки. Если в параметрах курса вы объявили его мета-курсом, то вместо фамилий в списках отображается названия обычных курсов, в частности курсов, которые имеют названия студенческих групп. Ведь запись на мета-курс осуществляется не на уровне отдельных фамилий, а на уровне целых групп. Изменить курс на мета-курс или наоборот можно только если на него никто не записанный.

Список потенциальных студентов может быть длинным. Поэтому, хотя для облегчения поиска нужных фамилий предусмотрено специальное поле с кнопкой Найти, а лучше формирование списка поручить студентам. Именно об этом и речь идет в замечании, которое вы видите над списками.

Преподаватель может временно закрыть доступ к своему курсу всем пользователям, установив в параметре Доступность значения Курс не доступный для студентов или установить временные ограничения на доступ к курсу.

Студент, чтобы записаться на курс, щелкает по его названию в списке курсов и вводит кодовое слово - своеобразный пароль, сообщенный преподавателем. Если в параметрах курса преподаватель не указал кодового слова, то на этот курс смогут

записываться все желающие. Изменение кодового слова касается лишь тех, кто желает записаться, и не препятствует продолжению работы уже записанных пользователей.

#### Совет.

В условиях занятий на стационаре, нет потребности часто менять список пользователей курса. Если вы не используете мета-курсы, то "индивидуальную подписную кампанию" желательно завершить уже на первых занятиях. Попросите, чтобы вместо отсутствующих студентов зарегистрировались на сайте и подписались на ваш курс их товарищи.

Кодовое слово можете сначала не задавать. Потом проверьте и при потребности скорректируйте списки, введите в параметры курса кодовое слово и никому его не говорите. Так вы будете уверены в правильности сформированных списков, которые в дальнейшем без вашего вмешательства изменяться не будут.

# <span id="page-6-0"></span>Типы ресурсов и занятий

Ниже приведён сокращенный перечень ресурсов и занятий, которые могут включаться в состав разделов системы дистанционного обучения Moodle. Чтобы перенести на страницу своей дисциплины уже имеющиеся у вас методические разработки, вам будет достаточно воспользоваться только некоторыми из них. Конечно, со временем вы сможете использовать больше возможностей Moodle. Сначала это может быть компьютерное тестирование, а со временем и полноценное дистанционное обучение. Ниже мы коротко познакомимся с этими возможностями, потом детальнее рассмотрим важнейшие из них.

В только что созданном пустом разделе уже есть один ресурс - это ресурс типа Пояснение. По обыкновению он используется, чтобы ввести заголовок и/или короткое описание раздела. Он всегда присутствует в начале каждого раздела, его нельзя удалить или куда-то перенести, поэтому он представлен только иконкой редактирования ≅..

Кроме него, с помощью списка -меню Добавить ресурс ..., вы можете добавить в раздел произвольное количество ресурсов следующих типов:

Текстовая страница - это страница, содержание которой вы вводите в

простом текстовом редакторе. Форматировать этот текст можно только, прописывая вручную тегов HTML, что не совсем удобно.

**EN Web-страница (HTML)** - это страница, содержание которой вы вводите и легко

форматируете в текстовом редакторе WYSIWYG, очень похожем на Word. Он автоматически создает теги при нажатии соответствующих кнопок. Вы также можете копировать сюда текст (с сохранением форматирования) с Word и других программ.

#### **DE DE CCLINE HE ORALD UNU GEO-CMPAHULY... С ПОМОЩЬЮ ЭТИХ ССЫЛОК**

пользователь может получить доступ как к файлам вашего сайта, так и к ресурсам, размещенным где бы то ни было в Интернете.

Ссылка на каталог - это ресурс, который предоставляет пользователям

доступ ко всем файлам, размещенным на сервере в определенной папке. Пояснение - это текст и графика, которые вы можете расположить не на отдельной web-странице, а непосредственно в рамке раздела.

Кроме ресурсов вы можете использовать на странице следующие элементы, которые входят в список-меню Добавить элемент курса:

который содержит определение терминов. Преподаватель может и сам давать определение терминов, и привлекать к этой работе студентов, контролируя и оценивая ее. Студентам предоставляются удобные средства поиска в словарях. Имеющиеся в словаре термины могут везде выделяться цветом. Щелкая по ним, можно выводить статьи словаря с их определением.

**3адание** - это средство, с помощью которого преподаватель предлагает

студентам выполнить определенную работу (реферат, проект, отчет и т.п.). Результаты этой работы студенты могут или загрузить на сервер в виде файла, или передать преподавателю другим способом. Потом преподаватель может просмотреть, прокомментировать на сайте и оценить эти работы.

Тетрадь - это дистанционный аналог письменной контрольной работы или

реферата. Преподаватель просит студентов высказаться на определенную тему или дать ответ на вопрос, а потом оценивает присланные студентами ответы.

**И**, Книга используется для размещения на сайте больших по объему документов.

От обычной web-страницы книга отличается тем, что в ней сбоку отображаются ссылка на разделы и подразделы книги, которая разрешает быстрее открыть ее в нужном месте.

• Опрос - это средство анкетирования или голосование студентов. Преподаватель

задает вопрос и дает перечень возможных ответов на него. Moodle осуществляет подведение итогов как в анонимном, так и в поименном режимах.

Е Семинар - это вид занятий, где каждый студент не только выполняет

собственную работу, а и оценивает результаты работы других студентов. Итоговая оценка учитывает не только качество собственных работ студентов, а и их деятельность в качестве рецензентов.

Tecm - это основное средство контроля знаний студентов. Преподаватель

сначала формирует базу тестовых вопросов, потом включает их в тесты и назначает им разные параметры (время, место и продолжительность тестирования, количество попыток, весовые коэффициенты вопросов, показывать ли студентам комментарии преподавателя и правильные ответы и т.п.).

**Ъ Урок** содержит учебные материалы, которые завершаются вопросами. От ответа

на вопросы зависит не только количество набранных студентом баллов, но и выбор страницы, которая будет отображаться следующей. Например, при правильном ответе студенту подается следующая тема учебного материала, а при неправильном - он возвращается к предыдущей теме.

Форум - очень распространенное в Интернете средство дистанционного общения. Сообщение каждого участника форума становятся доступным всем другим его участникам. С помощью форумов преподаватель может делать объявление, студенты задавать вопрос и получать ответы на них, принимать участие в ДИСКУССИЯХ И Т.П.

 $\equiv$  Чат - это средство дистанционного общения в реальном времени. В отличие от форума, где каждый участник может посылать и читать сообщение когда, в удобное для себя время, все участники чата собираются за своими компьютерами одновременно, поэтому время ответа на каждое сообщение измеряется не часами и не днями (как в форуме), а секундами.

# <span id="page-8-0"></span>Как добавить, изменить или удалить ресурсы и занятия.

Разделы содержат надписи и ссылки на ресурсы и занятия (элементы курса). Чтобы прибавить ресурс (или занятие) выберите его тип в списке-меню

**(2)** Добавить ресурс...  $\bullet$   $\bullet$  Добавить элемент курса...  $\bullet$ 

нужного раздела. В результате откроется окно параметров этого ресурса, которое вам надо заполнить. Чтобы вам было легче это делать, возле многих параметров есть иконки (?), при нажатии которых выводит информация об этом параметре.

Для редактирования параметров уже размещенного в разделе ресурса или занятия нажмите его иконку =...

Чтобы уменьшить или увеличить отступ ссылки от края страницы используются иконки « • В По обыкновению отступами показывают иерархию ссылок.

можно ее переместить, отображается маркерами  $\rightarrow$  [----------].

местоположение ссылки вы указываете, щелкнув мышкой по одному из этих маркеров.

Ссылку можно сделать временно недоступной (невидимой) для студентов, щелкнув по иконке «• Тогда она превратится на « (закрытый глаз). Повторно щелкнув по

этой иконке, вы снова сделаете эту ссылку доступным.

<span id="page-8-1"></span>Для окончательного удаления ресурса или занятия нажмите иконку  $\mathbb X$  .

### Создание и редактирование пояснений

Пояснения - это текст и графика, которые вставляются непосредственно в раздел курса. Этим данный ресурс отличается от всех других ресурсов курса, которые представляются в разделе лишь ссылками, щелкая по которым, эти ресурсы можно открыть на других страницах сайта.

1. Если режим редактирования еще не включен, то включите его, нажав кнопку *Редактировать* в правом верхнем углу страницы (или ссылка *Редактировать* в блоке Управление). Если вы не видите этой кнопки, значит вы не имеете полномочий редактировать эту страницу. Для получения таких полномочий обратитесь к администратору сайта.

2. Для создания нового пояснения выберите Пояснение в меню Добавить ресурс...Для редактирования существующего пояснения щелкните по его иконке  $\leq$ .

3. Введите или отредактируйте текст и графику надписи, пользуясь для

форматирования средствами редактора WYSIWYG. 4. Закончив редактирование, нажмите кнопку Сохранить.

# <span id="page-9-0"></span>Работа с HTML-редактором WYSIWYG

WYSIWYG - это общее название редакторов, которые разрешают видеть, как будет выглядеть отформатированный текст уже в процессе его форматирования. Web-платформа дистанционного обучения Moodle имеет собственный встроенный HTML-редактор WYSIWYG, который используется для редактирования всех полей, которые могут содержать форматированный текст и графику. Над такими полями (например, над полем редактирования надписи) отображаются кнопки и другие инструменты редактора:

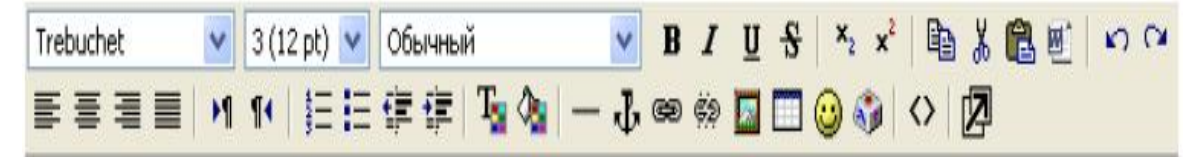

Если у вас такие кнопки не отображаются, вам надо значение параметра Во время редактирования текста установить «Использовать HTML-редактор». (Расположен на вкладке Редактировать информацию, доступ к которой вы можете получить с помощью ссылки Редактировать информацию в блоке Управление).

Если подвести курсор к кнопке редактора, то отображается текст-подсказка, который объясняет ее назначение. Набор кнопок очень похож на тот, что используется в редакторе Word. Совпадают и комбинации клавиш для выполнения основных операций: Ctrl+C - скопировать выделенное в буфер обмена, Ctrl+X - перенести выделенное в буфер обмена (вырезать), Ctrl+V - вставить из буфера обмена, Ctrl+Z отменить предыдущую операцию и т.п..

Однако, в сравнении с Word, здесь не хватает одного очень важного средства проверки орфографии. Поэтому более или менее значительные текстовые фрагменты лучше набирать в Word, проверять там орфографию, а потом копировать их в буфер обмена и вставлять в окно данного редактора.

В предыдущих версиях Moodle случалось, что фрагмент из буфера обмена вставлял не туда, где расположен курсор, а в конец текста. Поэтому лучше готовить в Word не фрагменты текста, а весь текст, и вставлять его в пустое окно редактора.

Кстати, выполнить такую вставку можно не в каждом браузере. Например, Internet Explorer разрешает вставлять данные из буфера обмена по нажатию клавиш Ctrl+C, а Mozilla Firefox - (из соображений безопасности) нет. Здесь это можно сделать комбинацией клавиш Shift+Insert.

Если вы скопировали фрагмент текста с Word, то в нем, кроме видимых символов, есть еще очень много тегов HTML, которые нужны Word'у, но не нужны здесь. Чтобы в этом убедиться, нажмите кнопку <>> и вы увидите сколько там лишней информации

кроме собственно текста, который вы скопировали. Лишние теги напрасно увеличивают объем страницы (она загружается медленнее) и могут служить причиной некорректной работы редактора. Поэтому их лучше изъять, нажав кнопку **M** 

При изъятии лишних тегов Word могут быть изъяты и полезные. Это может ухудшить форматирование вашего текста, тогда его придется чуточку подправить. Если же вы считаете, что это очень трудоемко, то отмените последнюю операцию и оставьте все как есть.

Случаются в работе редактора и ошибки, которые нетрудно исправлять, имея минимальные представления о структуре тегов HTML. Например, фрагмент, выделенный курсивом, начинает тегом <i> и завершается тегом </i>. Итак, если случилось, что нажатием кнопки вы никак не можете лишиться курсива в вашем

тексте, то включите отображение тегов, найдите и удалите лишний тег<i> или прибавьте где надо тег </i>.

В расположенной ниже таблице вы найдете примеры часто употребляемых тегов HTML.

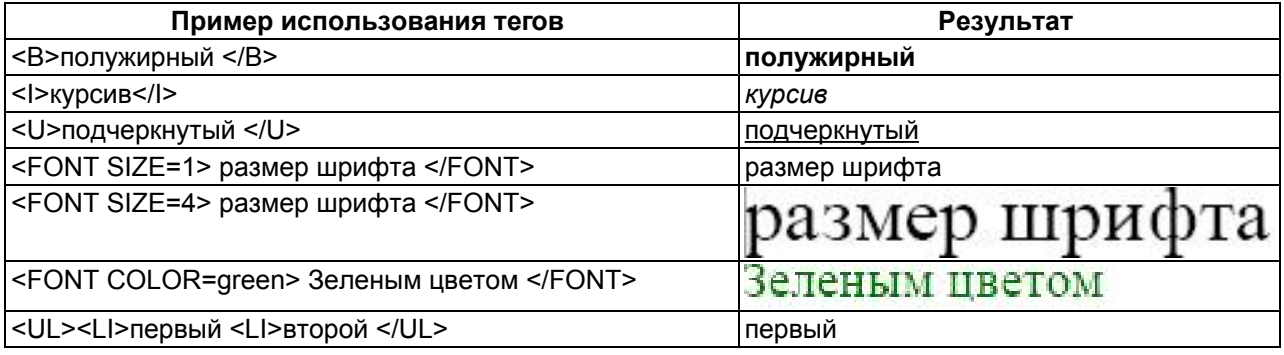

 $11$ 

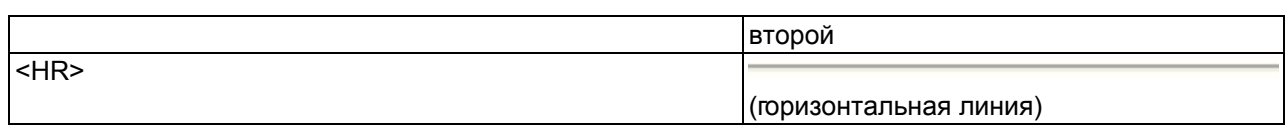

### <span id="page-11-0"></span>Как вставить графику

В качестве графических изображений (далее для простоты будем называть их картинками) в Moodle используется два типа файлов, которые вам надо предварительно загрузить на сервер:

• тип gif - имеет лишь 256 цветов и используется преимущественно для рисунков,

• тип јрд или јред имеет свыше двух миллионов цветных оттенков и используется, в частности, для фотографий.

• тип png - современный формат для интернета.

 $\bullet$ 

Чтобы вставить картинку, надо установить курсор в соответствующее место страницы и нажать иконку ... В результате откроется окно параметров картинки:

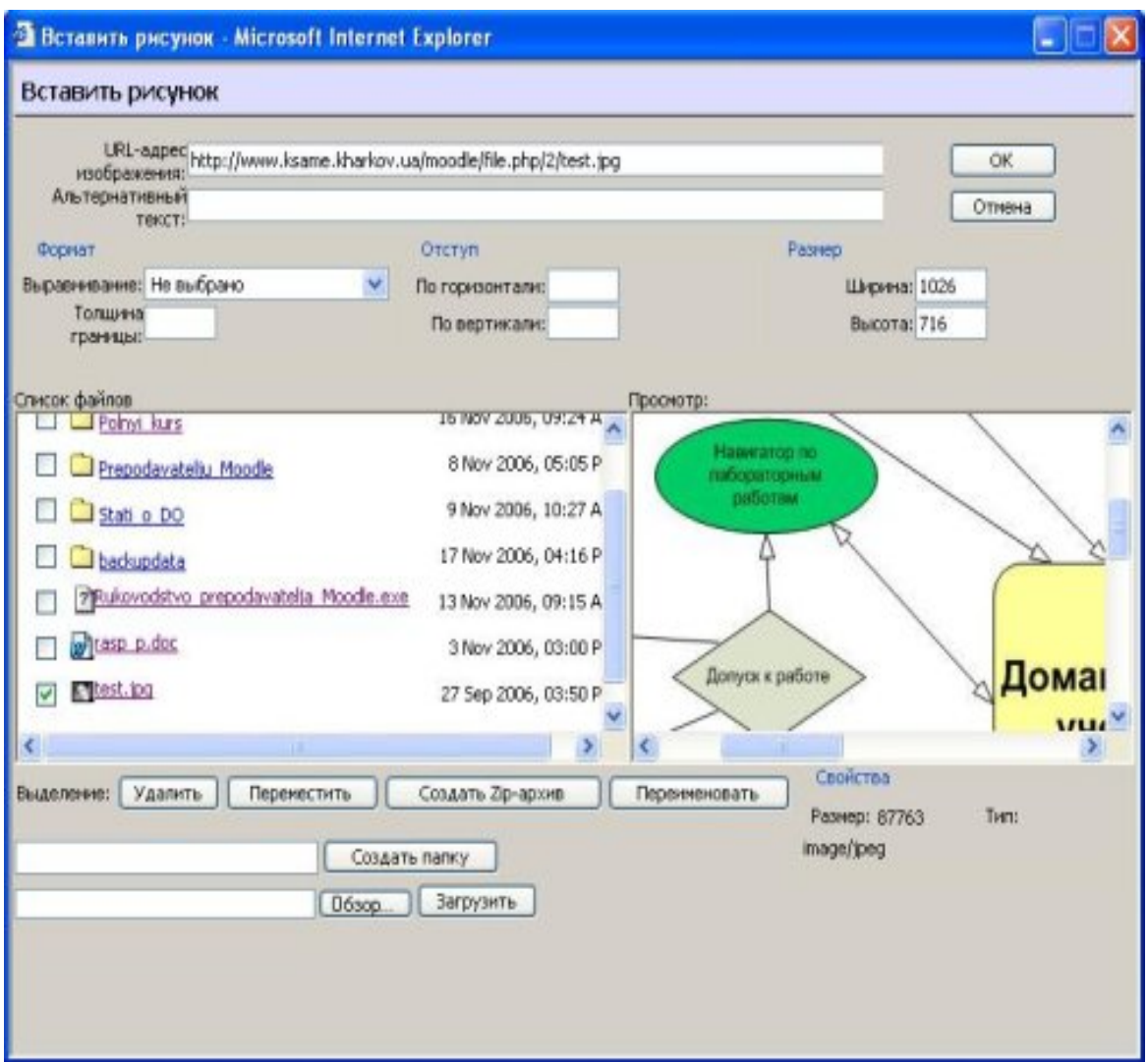

В поле Список файлов отображается перечень размещенных на сервере и доступных вам файлов и папок.

Вам надо зайти в нужную папку и избрать файл картинки, щелкнув мышкой по его названию. В результате адреса, вид и размер картинки (в пикселях) будут отображены соответственно в полях URL -адрес изображения, Просмотр и Размер. Вы можете указать Отступ картинки от текста и Толщину границы рамки вокруг картинки (иначе их значение останутся нулевыми).

**А.** Обязательно надо заполнить поле Альтернативный текст (что будет отображаться вместо картинки, пока она загружается).

Также Вы можете задать значение описанного ниже параметра Выравнивание, который определяет способ выравнивания графики относительно текста, и, нажав кнопку ОК, вставить картинку на страницу.

Если нужной картинки на сервере нет, вы можете загрузить ее туда непосредственно из данной формы. Для этого нажмите кнопку Обзор, найдите нужный файл на вашем

локальном компьютере, и, нажав кнопку Отправить, загрузите его в папку сервера, который отображается в окне Выбор файла.

Если вам надо загрузить на сервер много файлов, то выполнять эту процедуру много раз нецелесообразно. Лучше на локальном компьютере записать их в один архивный файл, потом отправить его на сервер и там разархивировать. Как это делается описано здесь.

Вы также можете использовать на своей странице любую размещенную в Интернете картинку, если вставите ее полный URL-адрес в одноименное поле данной формы. Для этого надо открыть в другом окне страницу, которая содержит нужную вам картинку, щелкнуть по картинке правой кнопкой мышки и избрать в контекстном меню опцию Свойства. В результате откроется небольшое окно со свойствами этой картинки, где среди прочего указан и ее URL-адрес. Выделите этот адрес и скопируйте его в буфер обмена, нажав комбинацию клавиш Ctrl+С. Потом возвратитесь к данной форме, установите курсор в поле URL-адреса файла и скопируйте сюда этот адрес, нажав Ctrl+V.

Однако, если картинка находится на сайте, доступ к которому осуществляется медленнее, чем к нашему, тогда целесообразнее, все же таки, загрузить ее файл на наш сайт. Для этого щелкните по картинке правой кнопкой мышки и выберите в контекстном меню Сохранить рисунок как... Потом из вашего локального компьютера загрузите этот файл на сайт, как было описано выше.

Вы всегда можете изменить размеры и положение картинки на странице. Для этого надо выделить картинку и перетянуть мышкой всю картинку или ее габаритные маркеры. Чтобы изменить параметры картинки, надо ее выделить, и нажать иконку В результате окно параметров откроется снова.

#### Выравнивание графики относительно текста

Если вы оставите параметр Выравнивание незаполненным (значение по умолчанию), то картинка займет такое же положение, которое бы заняла на ее месте аналогичных размеров буква. Тогда нижний край картинки будет совпадать с нижним краем букв, а ширина и высота картинки будет определять расстояние между соседними словами и соседним верхним рядом текста. Такой вариант выравнивания применяется преимущественно для картинок, размер которых не очень отличается от размера букв.

Для больших картинок лучше применять выравнивание по левому краю страницы или по правому краю страницы. Тогда положение картинки не связывается жестко с текстом. Она будто прикрепляется до одного края страницы, а с противоположной стороны ее "обтекает" текст.

Остальные варианты выравнивания тоже рассматривает картинку как одну большую букву. Поэтому горизонтальное положение картинки признается ее местом в тексте, а вертикальное определяется параметром Выравнивание, который согласовывает

положение верхнего, нижнего края или центра картинки с положением верхнего, нижнего края или центра текстовых символов. При этом различают обычные символы, типа а, в, г и символы, которые выступают чуточку вниз: р, в, ц, щ или вверх: д. б.

С полным перечнем возможных вариантов вы можете ознакомиться, развернув список-меню Выравнивание. Базовой линией текстовой строки в этих параметрах принято называть условную линию, которая совмещает нижний край букв, которые не имеют выступающих частей внизу: а, б, в, г...

### <span id="page-14-0"></span>Как вставить ссылку

Ссылками может служить любой текст или графика, которые доступные вам в окне редактора. Для этого надо выделить этот текст или/и графику, нажать иконку  $\mathbb{Z}_2$ .

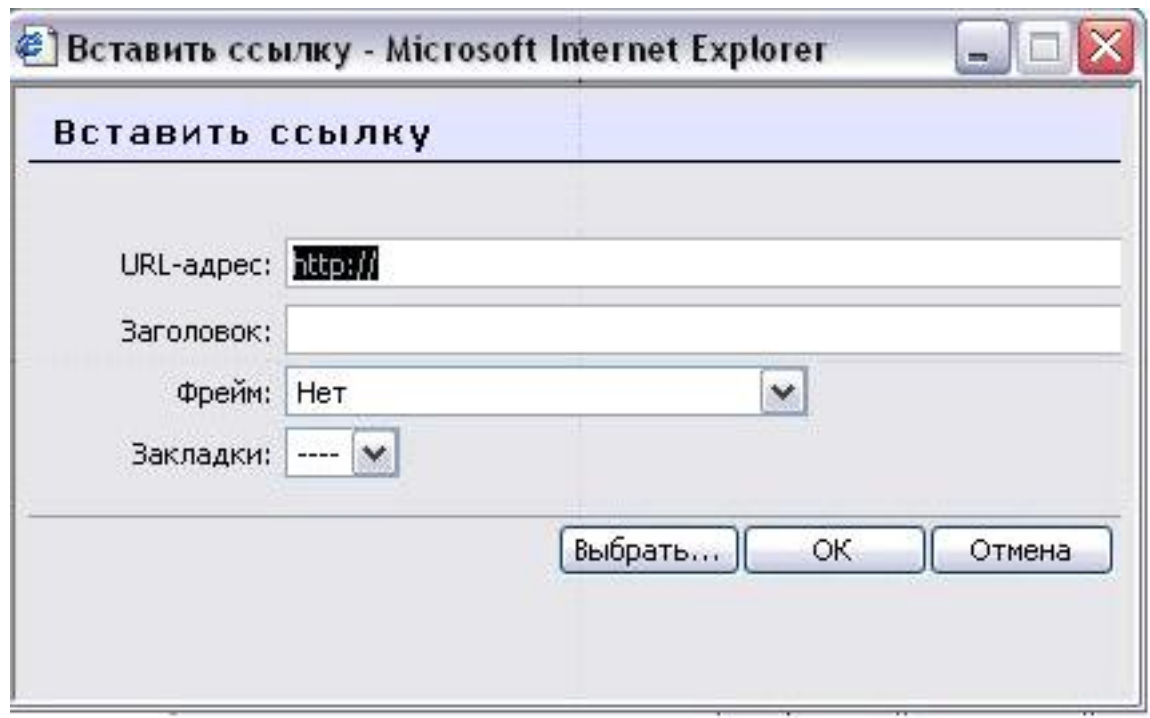

Чтобы создать ссылку на произвольный адрес в Интернете, лучше скопировать ее из строки адреса вашего браузера и вставить в поле *Adpec URL*.

Чтобы создать ссылку на файл, загруженный вами на сервер, нажмите кнопку Обзор ..., зайдите в нужную папку и щелкните по имени файла.

Чтобы создать ссылку на закладку, которая указывает определенное место на текущей странице, выберите ее имя в списке Закладки.

Вы можете ввести Подпись под ссылкой, которая будет отображаться при приближении к нему курсора, и избрать Окно, в котором будет отображаться ресурс, на который вы ссылаетесь (Новое окно, То самое обрамление, То самое окно, Другое). По умолчанию (----) ресурс открывается в том же окне.

Чтобы создать закладку (якорь), выделите на странице нужный фрагмент текста, нажмите иконку **Гландите имя закладки и нажмите кнопку ОК.** 

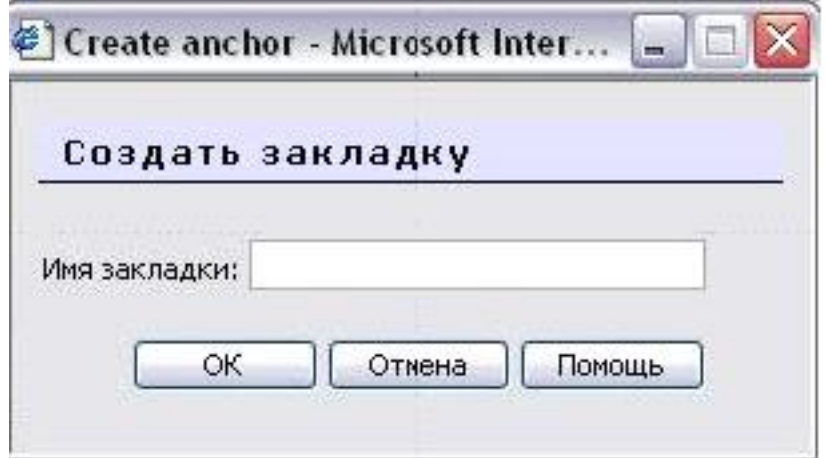

Если страница содержит закладку, то в поле *Адрес URL* ссылка на нее состоит из адреса страницы и имени закладки, между которыми находится символ #. Если адрес страницы не указан, и ссылка начинается символом #, то имеется в виду закладка на текущей странице.

### <span id="page-15-0"></span>Как вставить таблицу

Чтобы вставить таблицу, нажмите иконку **[77]**. В результате откроется окно с ее

параметрами:

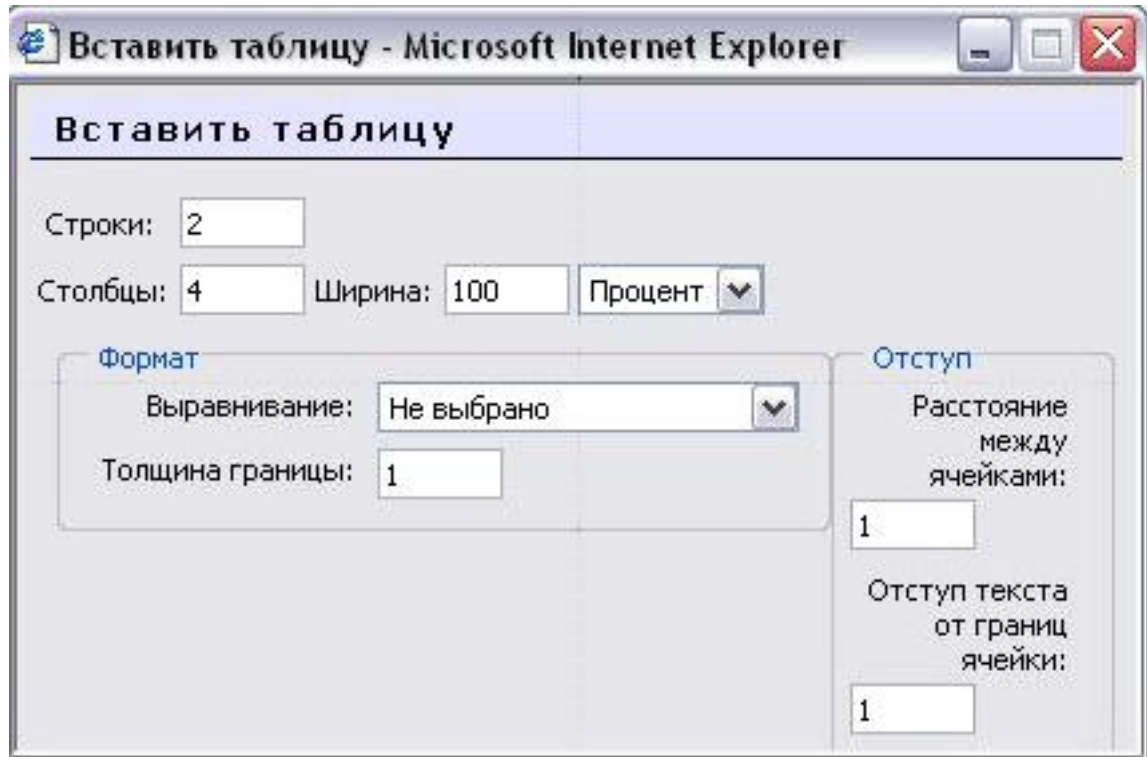

Заполнять их надо внимательно, так как (в отличие от параметров картинки или ссылки), выделив таблицу и повторно нажав иконку  $\Box$ , вы уже не сможете откорректировать значения всех указанных здесь параметров данной таблицы, а вставите новую.

Итак, в окне параметров вы вводите:

• начальное количество строк и столбцов таблицы и ее ширину, которую вы можете задавать в процентах по отношению к ширине страницы или в пикселях;

- способ выравнивания таблицы относительно текста (значение этого параметра такие же самые, как и для выравнивания графики);
- толщину рамки, расстояния между каморками и отступление текста от границы каморки (в пикселях).

Завершив введение параметров, нажмите кнопку ОК или Отменить.

 $\blacksquare$  В некоторых браузерах (например, Internet Explorer) случается, что этих кнопок не видно в поле зрения. Тогда надо нажимать клавишу Tab пока вы их не увидите.

Новообразованная таблица имеет столбцы одинаковой ширины. В дальнейшем ширина столбцов и высота строк регулируется автоматически, в зависимости от расположенного в них текста и ширины и высоты всей таблицы. Вручную, перетягиванием маркеров революции при можно регулировать только ширину и высоту всей таблицы, а не отдельных столбцов и строк.

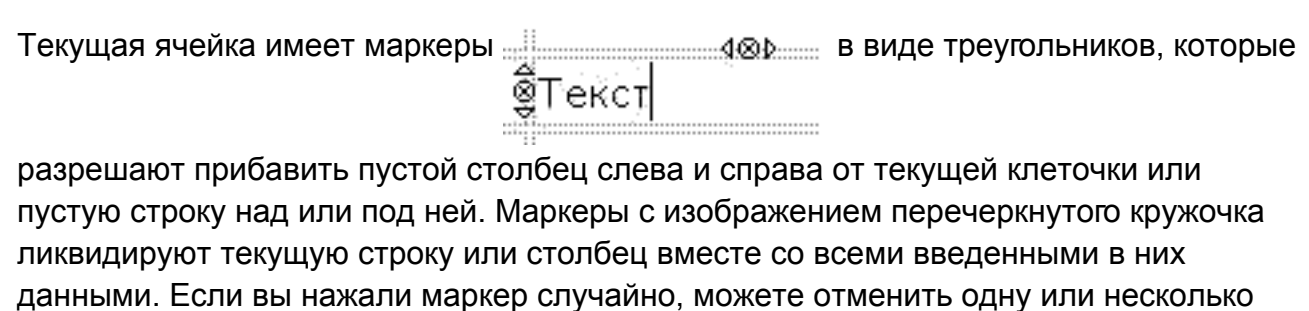

последних операций, нажав иконку **калании комбинацию клавиш Ctrl+Z**.

# <span id="page-17-0"></span>Введение формул

Для отображения формул, в Moodle применяются графические фильтры. Например, графический фильтр ТеХ превращает текст  $\$  $\$  \frac 1\beta +\alpha  $\$ 

графическое изображение формулы

Чтобы вставить произвольную математическую формулу в любой документ Moodle, есть две возможности:

1. Научиться записывать формулы в нотации ТеХ :))

2. Воспользоваться бесплатной программой TeXaide, которую вы можете загрузить отсюда и установить на своем компьютере.

Интерфейс этой программы очень похожий на интерфейс программы Microsoft Equation, который используется в текстовом редакторе Word:

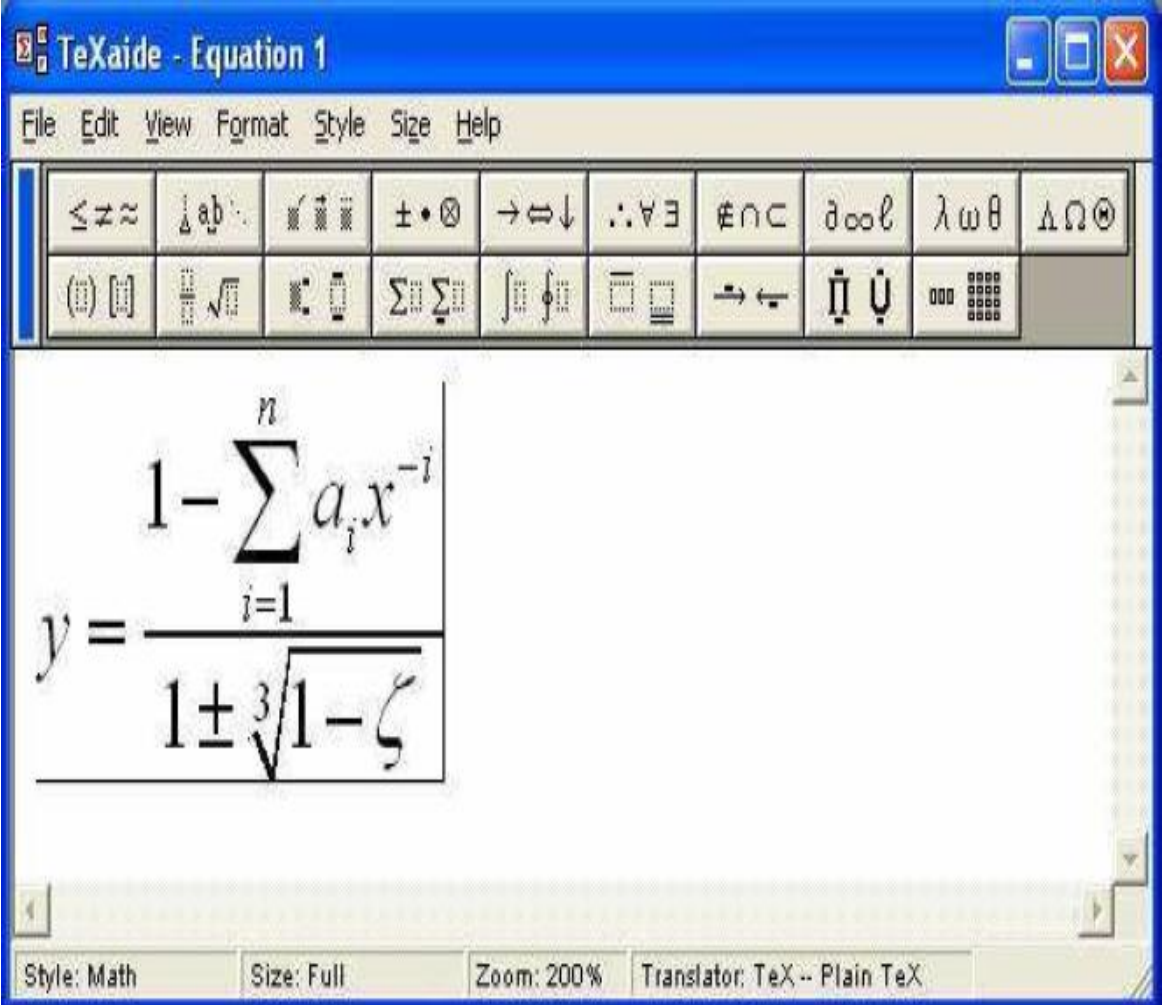

Здесь вам надо просто набрать нужную формулу, выделить ее и скопировать в буфер обмена, нажав Ctrl+С. Дальше вы устанавливаете курсор в нужную позицию окна редактирования Moodle и нажимаете Ctr+V. В результате в это место вставляет данная формула, записанная в нотации Тех. Например, для показанной на рисунке формулы это будет

 $\textbf{y} = \{\{1 - \sum\limits_{i = 1} n \{a_i x\{-i\}\}\} \over \{1 - \text{b} \} \} \} \$ 88

Если формула пишется не с красной строки, а посреди текста, то после вставки вам надо изъять лишние символы конца абзаца.

Перед использованием программы TeXaide, в ней нужно установить нужны параметры. В частности в меню Edit выбрать опцию Translators. В результате откроется окно

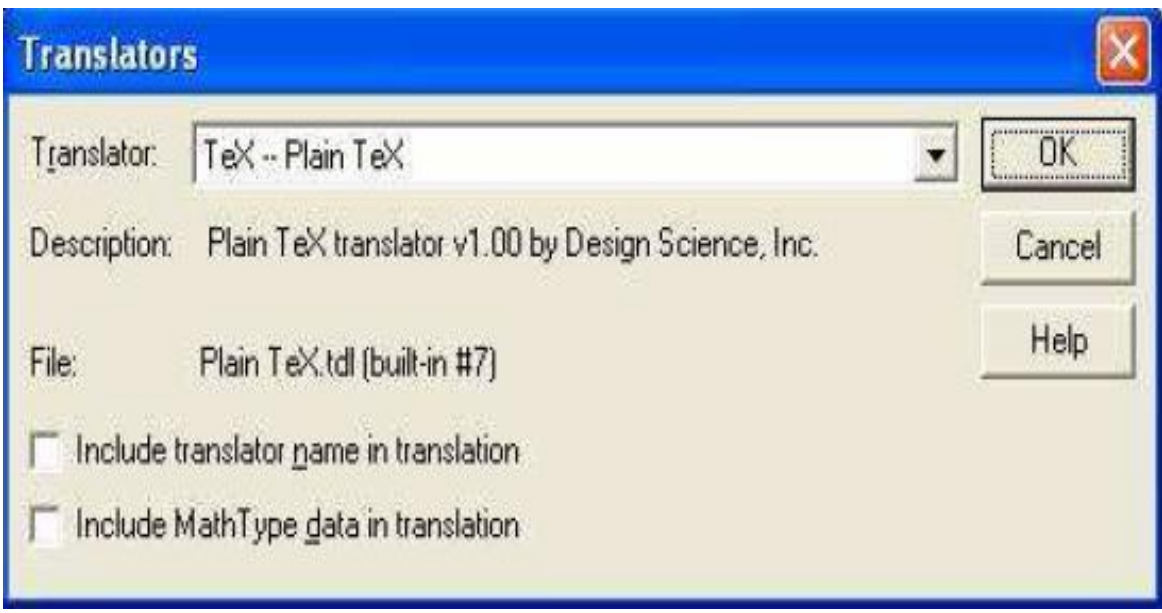

В списке Translators: надо избрать Te - Plain Тех или Te - AMS-Tex, снять галочки из полей Include translator name in translation и Include Math Tipe data in translation и нажать кнопку ОК.

■ В завершение коротенькая справка для тех, кто, возможно, еще не умеет набирать формулы в подобных редакторах. Чтобы ввести отсутствующей на клавиатуре символ или элемент формулы надо сначала избрать нужную группу элементов (суммы, интегралы, матрицы, греческие буквы и т.п.) и в ней щелкнуть по нужному элементу. Некоторые из них имеют в своем составе несколько гнезд. Например, использованное здесь обозначение дроби имеет два гнезда: числитель и знаменатель. Сумма, вставленная в гнездо числителя, в свою очередь, имеет три гнезда: нижнюю и верхнюю границу и собственно выражение под знаком суммы, в которое вставленные гнезда для нижнего индекса и показателя степени. Вы можете установить курсор в любое гнездо, ввести к нему данные или исправить их. Курсор показывает нижнюю и правую границу гнезда, с которым вы в данный момент работаете.

### <span id="page-19-0"></span>Создание и редактирование web-страниц

Прежде всего укажем, что созданные описанным ниже способом web-страницы сохраняются на сайте как записи в базе данных, а не как файлы HTML. Если же вы желаете работать с web-страницами, которые сохраняются в файлах HTML, то вам надо создать эти файлы, загрузить их на сервер и создать ссылки на них. 1. Если режим редактирования еще не включен, то включите его, нажав кнопку Редактировать в правом верхнем углу страницы (или ссылку Редактировать в

блоке Управления). Если вы не видите этой кнопки, значит вы не имеете полномочий редактировать эту страницу. Для получения таких полномочий обратитесь к администратору сайта.

2. Для создания новой web-страницы выберите Web-страница (HTML) в меню Добавить ресурс..., а для редактирования существующей web-страницы щелкните ее иконку <u>«</u>.. В результате откроется форма с параметрами web-страницы:

3. В поле Название (имя) введите текст ссылки на данную web-страницу, которая будет отображаться в разделе.

4. В поле Короткое описание можно ввести короткую информацию о содержании данной страницы, которая будет отображаться при выборе опции Ресурсы в блоке Виды занятий. Заполнять это поле не обязательно.

5. Текст и графику, которая будет отображаться на web-странице введите в поле Полный текст, пользуясь для форматирования средствами редактора WYSIWYG.

6. Ниже вы можете выбрать, будет ли страница будет отображаться в текущем окне, или в новом всплывающем окне. Если вы избрали новое окно, то вы должны задать его параметры (ширину и высоту окна, возможность изменять его размеры и т.п.). 7. Последним среди параметров web-страницы есть ее Видимость для студентов,

которая может иметь значения показать ( $\langle \bullet \rangle$ ) или спрятать ( $\setminus \setminus$ ).

<span id="page-20-0"></span>8. Закончив редактирование, нажмите кнопку Сохранить.

### Создание и редактирование ссылок

Вы можете вставить в раздел ссылки на загруженные вами на сервер файлы (в частности HTML -файлы web-страниц), а также любые другие ресурсы, доступные через Интернет.

1. Если режим редактирования еще не включен, то включите его, нажав кнопку Редактировать в правому верхнему углу страницы (или ссылка Редактировать в блоке Управления). Если вы не видите этой кнопки, значит вы не имеете полномочий редактировать эту страницу. Для получения таких полномочий обратитесь к администратору сайта.

2. Для создания новой ссылки выберите Ссылка на файл или сайт...в меню Добавить ресурс..., а для редактирования существующей ссылки щелкните его иконку ≤. В результате откроется форма с параметрами ссылки:

• В поле Название введите текст ссылки, которая будет отображаться в разделе.

• В поле Краткое описание можно ввести информацию о ресурсе, на который вы ссылаетесь. Если щелкнуть мышкой по ссылке, то ресурс будет отображаться в нижней части (нижнем фрейме) страницы, а краткое описание - над ним (в верхнем фрейме). Это короткое описание также можно увидеть при выборе опции Ресурсы в блоке Виды занятий.

• Чтобы создать ссылку на файл, загруженный вами на сервер, нажмите кнопку Выбрать или загрузитьфайл, зайдите в нужную папку и щелкните ссылку Выбрать возле имени файла, а не название самого файла (!), так как так вы просто

откроете этот файл. Если нужного файла на сервере не оказалось, то вы можете загрузить его туда из вашего локального компьютера, воспользовавшись кнопками Загрузить файл на сервер, Обзор и Отправить.

• Чтобы создать ссылку на любой другой доступный в Интернете ресурс, скопируйте его URL-адрес из окна браузера в поле *URL-адрес ссылки*. Если для доступа к этому ресурсу необходимо каждый раз вводить пароль или другую подобную информацию, то вы можете задать ее ниже в полях Параметры.

•Вы можете выбрать, чтобы ресурс, на который вы ссылаетесь, отображаляся в текущем окне или в новом всплывающем окне. Если вы выбрали новое окно, то надо задать его параметры (ширину и высоту окна, возможность изменять его размеры и  $T.\Pi.$ ).

• Последним среди параметров ссылки есть его Доступно для студентов, которая может иметь значения показать ( $\langle \bullet \rangle$ ) и спрятать ( $\langle \bullet \rangle$ ).

•Закончив редактирование, нажмите кнопку Сохранить.

- В завершение укажем, что ссылку можно вставлять не только отдельной строкой в раздел, как было описано выше.
	- Ссылкой может служить любой доступный вам в окне редактора текст или графика.

## <span id="page-21-0"></span>Работа с файлами на сервере

С загруженными на сервер файлами можно работать через окно Файлы, которое открывается при нажатии одноименной ссылки в блоке Управление. Здесь вам доступны следующие операции:

• Загрузка файла с локального компьютера на сервер. Нажмите кнопки Загрузить файл на сервер и Обзор..., выберите файл на вашем локальном компьютере и нажмите кнопку Отправить. Файл загрузится на сервер в текущую папку Файлы.

• Загрузка файла с сервера на локальный компьютер. Щелкните правой кнопкой мышки по имени файла, выберите в контекстном меню Сохранить ссылку как..., изберите папку на вашем локальном компьютере и нажмите кнопку Сохранить.

• Создание на сервере новой папки. Нажмите кнопку Создать папку, введите название папки и нажмите кнопку Создать.

• Удаление файлов и папок. Поставьте галочки возле имен файлов и папок, которые вы желаете удалить; в списке-меню С избранными файлами...выберите опцию Полное удаление (будет выведен список файлов и папок, которые изымаются); подтвердите их изъятие, нажав ссылку Да.

• Перемещение файлов и папок. Поставьте галочки возле имен файлов и папок. которые вы желаете переместить; в списке-меню С избранными

выберите опцию Переместить в другую папку; зайдите в ту папку, к которой вы желаете переместить эти файлы и нажмите кнопку Переместить файлы сюда.

• Архивирование файлов. Поставьте галочки возле имен файлов и папок, которые вы желаете записать в архив; в списке-меню С избранными файлами...выберите опцию Создать zip-архив; введите имя файла zip-архива и нажмите кнопку Создать zip-apxue.

Против имен файлов, в зависимости от их типов, отображается несколько ссылок, которые разрешают выполнять с этими файлами такие функции:

• Переименовать - разрешает изменить имя файла или папки. Вам надо ввести новое имя и нажать кнопку Переименовать.

• Редактировать - разрешает редактировать текст и HTML-файлы (только в режиме отображения тегов). Завершив редактирование, нажмите кнопку Сохранить.

• Распаковать zip-архив - отображается только возле файлов типа zip. При нажатии этой ссылки и подтверждение вашего желания выполнить эту операцию файлы из zip-архива дописываются в текущую папку.

• Список - отображается только возле файлов типа zip. При нажатии этой ссылки выводит список файлов, которые содержатся в данном zip-архиве.

• Восстановить - отображается возле всех файлов типа zip, однако выполняется только с zip-архивами, которые содержат backups (сохраненные копии) вашего курса. При нажатии данной ссылки и подтверждении вашего желания выполнить эту операцию, будет восстановлена записанная в backup предыдущая версия курса, если этот zip-архив в самом деле содержит backup. Иначе будет выдано сообщение об ошибке.

# <span id="page-22-0"></span>Как превратить документ Word или Excel на файл HTML и разместить его на сайте

Прежде всего, укажем, что превращать в файл HTML и размещать на сайте следует только небольшие по объему документы, которые не содержат сложных для форматирования элементов.

Вместе с тем, рабочую программу дисциплины, которая содержит таблицы с вертикально расположенным текстом, лучше превратить в формат PDF, а большие по объему документы, (например, методические указания, конспекты лекций и т.п.) в формат электронной книги.

Сначала превратим документ Word или Excel в формат HTML. Для этого:

1. Откройте документ Word или Excel.

2. Выделите весь документ (Ctrl+A) и нажмите одновременно три клавиши:

Ctrl+Shift+F9. Это разрешает интегрировать в файл документа внешние файлы, представленные ссылками, и заменить поля Word обычным текстом.

3. Выберите в меню Файл - Сохранить как...... В поле Тип файла вместо Документ Word установите Web-страница с фильтром (более компактный формат) или

страница. Дайте файлу имени, которое не содержит букв кириллицы. Также можете нажать кнопку Изменить и ввести название web-страницы, которая будет отображаться в заголовке ее окна. Потом нажмите кнопку Сохранить. 4. Web-страница сохраняется на диске в виде файла с расширением htm или html и

папки с расширением files, что имеет одну и ту же название, которое и файл, и содержит графические и другие файлы web-страницы. Вы можете просмотреть web-страницу с помощью любого web-браузера и, при потребности, внести изменения в ее форматирование с помощью программы Word, а потом снова сохранить результат в виде web-страницы.

Теперь надо загрузить на сервер только что созданный HTML-файл и его папку с графикой и включить в ваш курс ссылки на него.

За один раз на сервер можно загрузить только один файл. Поэтому лучше записать файл и папку (а можно и несколько файлов с их папками) в zip-архив и отправить все одним файлом.

#### Для этого:

1. В программах типа Total Commander или Windows Commander надо выделить эти файлы и папки и выбрать в меню Файл - Упаковать...или нажать комбинацию клавиш Alt+F5. В программах типа Проводник или Мой компьютер надо выделить эти файлы и папки, щелкнуть по ним правой кнопкой мышки и выбрать в контекстном меню WinZip - Add to zip-file или другую подобную опцию, в зависимости от установленного на вашем компьютере архиватора.

2. Потом на странице вашей дисциплины выберите Ссылка на файл или сайт в списке-меню Добавить ресурс...для создания новой ссылки или нажмите иконку  $\leq$ для редактирования существующей.

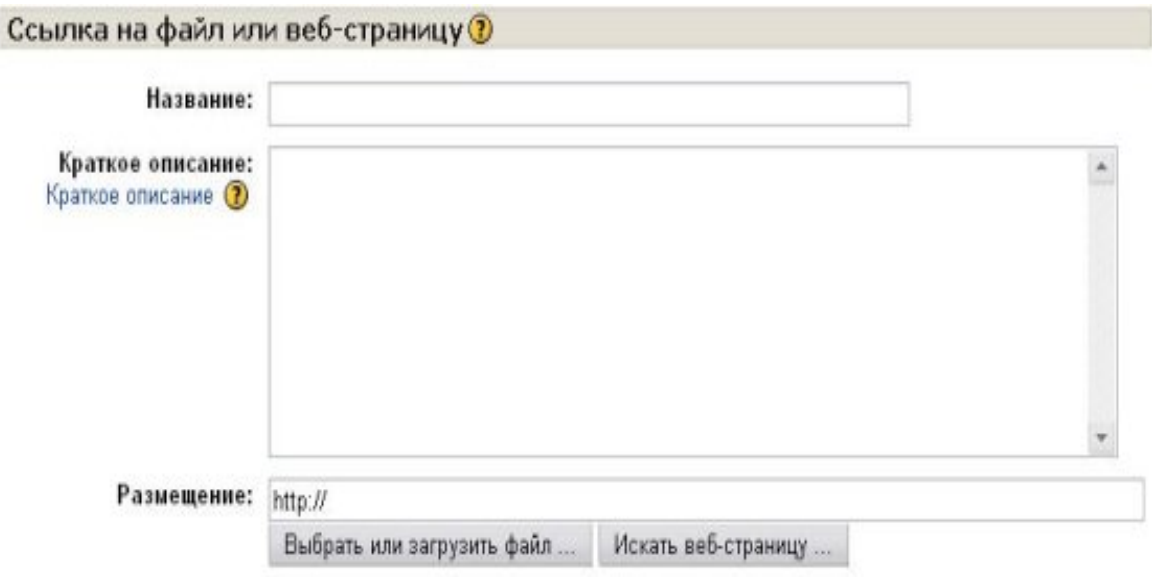

3. Введите название ссылки, нажмите кнопку Выбрать или загрузить файл и

зайдите в папку, в которую вы желаете загрузить только что созданный файл.

4. В следующих окнах нажмите кнопки *Загрузить файл на сервер*, Обзор, выберите этот файл на вашем компьютере и нажмите кнопку Отправить.

5. Если вы загружали zip-архив, то после его появления в списке файлов на сервере, щелкните ссылку Раслаковать zip-архив напротив имени этого zip-файла и подтвердите выполнение операции, нажав ОК.

6. Потом щелкните ссылку Выбрать напротив имени HTML-файла.

7. Укажите в каком окне (этом же самом или новом) будет открываться данный HTML-файл. Если это то же самое окно, то лучше оставить галочку в поле Отобразить ресурс в кадре, чтобы сохранить навигационные меню сайта. Если это новое всплывающее окно, то задайте его размер и другие параметры.

8. Нажмите кнопку Сохранить.

Если в одном архиве вы загрузили на сервер несколько HTML-файлов с их папками, то для остальных файлов вам останется выполнить лишь пункты 2, 3, 6, 7 и 8.

# <span id="page-24-0"></span>Как превратить документ в файл PDF и разместить его на сайте

Формат PDF отличается от других тем, что всегда отображает документ с фотографической точностью. Поэтому его следует использовать, прежде всего, там, где есть сложные для форматирования элементы, которые нельзя точно отобразить в формате HTML. Примером документа, который содержит такие элементы, может служить рабочая программа дисциплины. В ней есть таблицы с вертикально расположенным текстом, где тексты в разных столбцах таблицы должны точно согласовывать по высоте и т.п..

Распространенным способом создания PDF-файлов есть метод печати в файл с использованием специального драйвера принтера. Вы можете загрузить и установить на вашем компьютере бесплатный драйвер: PDFCreator.

Инсталляция PDFCreator находится в общих ресурсах курса.

#### Для создания файла PDF:

1. Откройте ваш документ в Word, Excel или в другой программе, где есть возможность его вывода на печать.

Выберите в меню Файл - Печать...и в списке принтеров выберите PDFCreator:

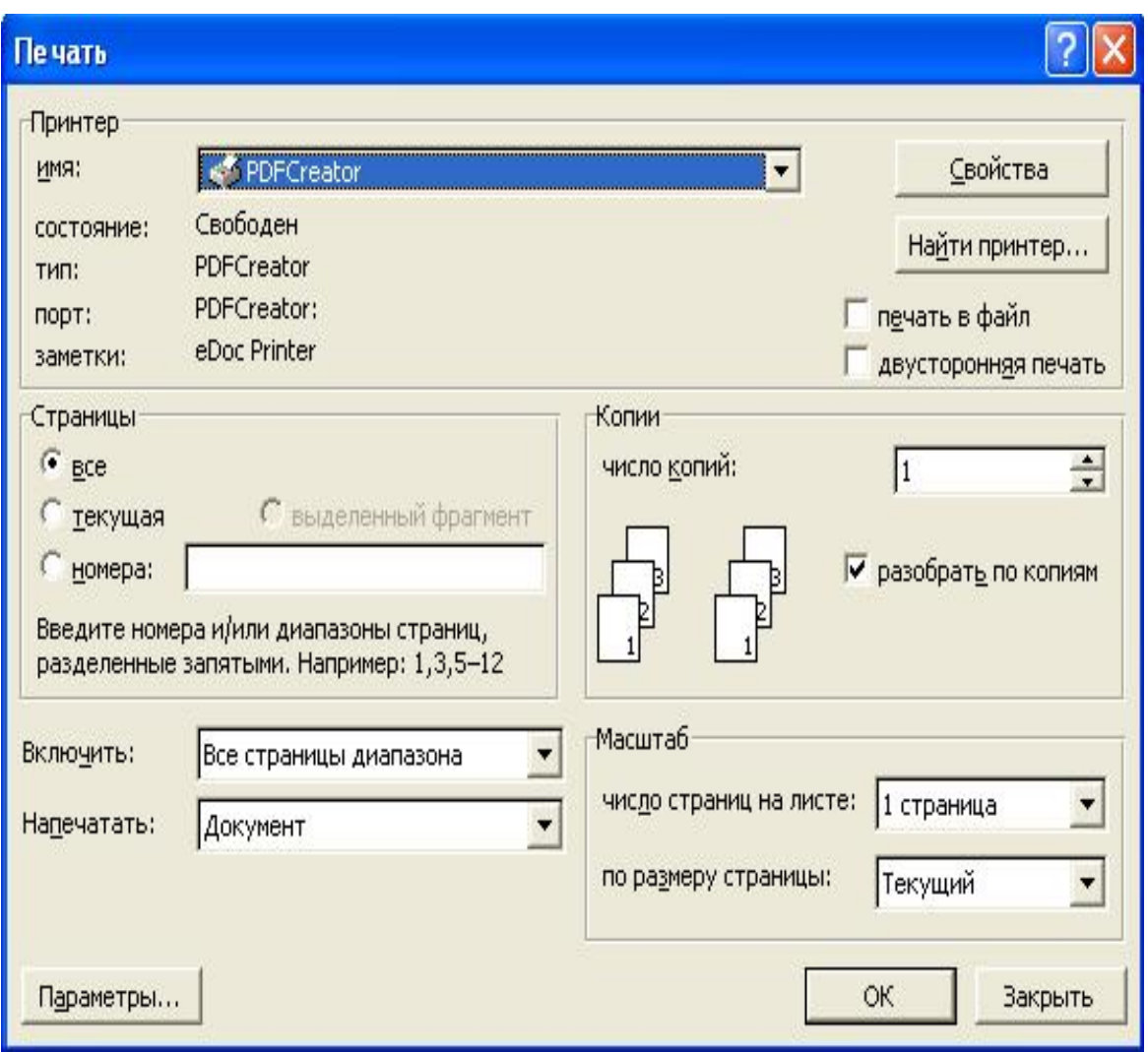

2. Нажмите ОК для печати в файл.

3. В программе PDFCreator откроется промежуточное окно параметров файла, (что содержит поля Автор, Тема и т.п.) которые при желании вы можете скорректировать и нажать кнопку Сохранить.

Чтобы разместить созданный PDF-файл на вашей странице:

1. Нажмите иконку ≤ для редактирования существующей ссылки на файл или выберите Ссылка на файл или сайт в списке-меню Добавить ресурс...для создания новой ссылки

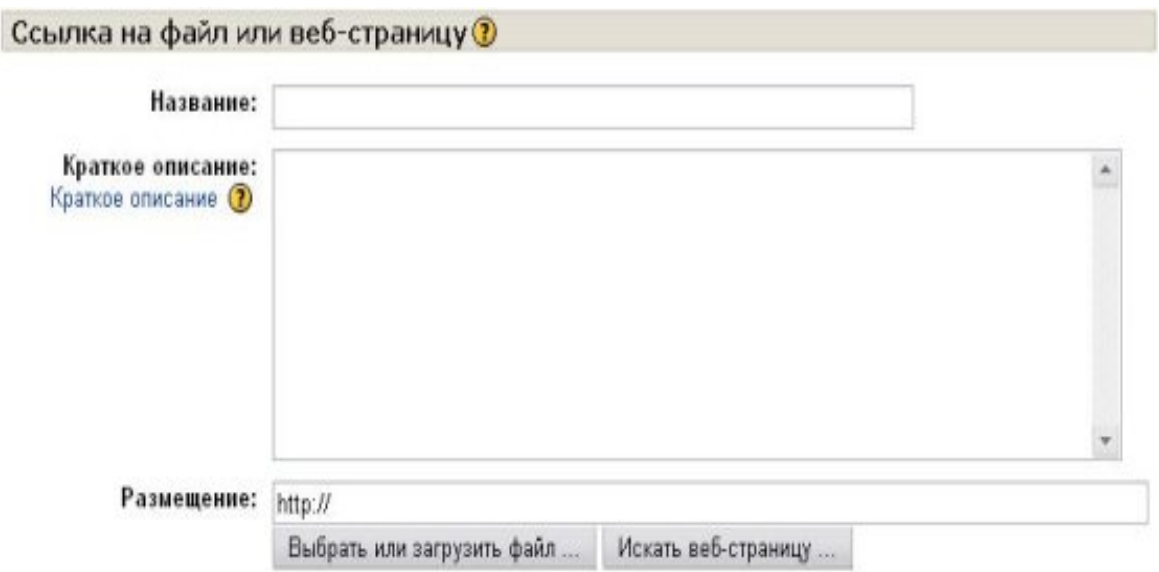

2. Введите или отредактируйте название ссылки, нажмите кнопку Выбрать или загрузить файл и зайдите в папку, в которую вы желаете загрузить только что созданный файл.

3. В следующих окнах нажмите кнопки Загрузить файл на сервер, Обзор, выберите PDF-файл на вашем компьютере и нажмите кнопку Отправить.

**В После загрузки файла и его появления в списке файлов, расположенных на** сервере, щелкните ссылку Выбрать напротив имени этого файла, а не по самому PDF-файлу (!).

4. Дальше надо указать имя и расположение создаваемого PDF-файла и нажать кнопку Сохранить. Напомним, что в Moodle имя файла не должно содержать литер кириллицы.

5. Укажите в каком окне (этом же самом или новом) будет открываться данный PDF-файл. Если это то же самое окно, то лучше оставить галочку в поле Поместить ресурс в фрейм..., чтобы сохранить навигационные меню сайта. Если это новое всплывающее окно, то задайте его размер и другие параметры. 6. Нажмите кнопку Сохранить.

# <span id="page-26-0"></span>Копирование и восстановление курсов и их частей

Создавая на компьютере любые документы, пользователь всегда должен уметь сохранять результаты своей работы. Это дает возможность при потребности возвратиться к предыдущей версии документу, или перенести его на другой компьютер, или восстановить документ в случае аварии оборудования. Разработанные пользователями нашего сайта страницы дисциплин и курсов

сохраняются на сервере Академии. Персонал, который обслуживает сервер, периодически сохраняет на диске резервные копии сайта в виде специальных файлов, которые называются бекалами. В случае аварии, сайт восстанавливается с последнего бекапа. Поэтому, в идеале, максимальные информационные потери, которых может испытать ваш курс, - это данные о работе студентов и изменения, внесенные в курс после последнего бекапа перед аварией сервера. Практика, к сожалению, часто далека от идеала, поэтому в такой важной и продолжительной работе, как разработка сайта организационно-методического обеспечения учебного процесса, не следует полагаться лишь на обслуживающий персонал.

Ответственность за сохранение актуальной копии каждой размещенной на сайте страницы полагается на ее автора, который должный периодически выполнять бекап своих страниц и сохранять их на собственном носителе, лучше в нескольких копиях, особенно, если речь идет о дискетах.

Для создания резервной копии курса (бекапа), нажмите ссылку Резервное копирование (Бекап) в блоке Управление.

В результате откроется форма, в которой вам надо указать, какие именно занятия курса (ресурсы, книги, тесты и т.п.) вы желаете сохранить и как именно: с данными пользователей или без. Например, вы можете сохранить только разработанные вами тесты, а можете сохранить еще и результаты их выполнения вашими студентами. Чтобы быстрее поставить или убрать пометки в перечне, элементов, которые сохраняются в бекапе, можно воспользоваться ссылками Все/Нет. Потом надо нажать кнопку Продолжить, и вам будет выведена страница с деталями бекапа: предлагаемым именем файла и его содержанием. По умолчанию имя файла бекапа имеет расширение zip и включает цифры, которые означают год, месяц, день, час и минуты его создания. После нажатия кнопки Продолжить происходит создание файла бекапа и вывод соответствующего сообщения.

После нажатия ссылки Продолжить на экране отображается содержимое папки backupdata, что находится на сервере и включает только что созданный вами файл бекапа. Дальше вам надо щелкнуть правой клавишей мышки по имени этого файла, выбрать в контекстном меню Сохранить ссылку как...и указать на вашем локальном компьютере место, куда вы желаете его загрузить.

Чтобы восстановить курс с бекапа, надо нажать Восстановить в блоке Улравление. В результате откроется папка backupdata, где надо нажать ссылку *Восстановить* против имени нужного файла бекапа. Если этого файла на сервере нет, вы можете загрузить его из локального компьютера, воспользовавшись кнопкой Загрузить файл на сервер. Потом надо подтвердить свое намерение восстановить курс. Будет выведено содержание файла, где вы нажмете кнопку Продолжить.

Дальше откроется форма, очень похожая на ту, которую вы заполняли во время создания бекапа.

Вверху, в параметре Восстановить, вы выбираете:

Существующий курс, предварительно удалить - если желаете заменить текущие данные курса данными с бекапа;

Существующий курс, прибавить данные - если желаете просто прибавить данные с бекапа к текущим данным курса;

Новый курс, если желаете создать новый курс и заполнить его данными из этого бекапа.

■ (Последняя опция доступна только тем, кто наделен правом создавать на сайте новые курсы.)

Ниже вы можете выделить галочками те присутствующие в бекапе данные, которые вы хотите использовать. Потом надо нажать кнопки Продолжить, Восстановить этот курс и еще раз Продолжить.

Чтобы импортировать в курс данные из других курсов, делать бекап этих курсов необязательно. Можно воспользоваться ссылкой Импортировать данные курса в блоке Управление. Тогда вам будет предложен список курсов, где вы наделены правами преподавателя, а также список курсов текущей категории.

Вам надо избрать курс в одном из этих списков и нажать кнопку Использовать этот курс. Потом надо отметить галочками виды занятий, которые вы хотите оттуда импортировать, указать, желаете ли вы импортировать также и файлы данного курса, и нажать кнопку Продолжить. Вам будет выведена информация о типах и количестве ресурсов, занятий и файлов, которые предлагается импортировать к вашему курсу. Если вы с этим согласны, нажмите кнопку Продолжить в этом и в следующих окнах сообщений.

### <span id="page-28-0"></span>Создание и использование форумов

Форум - это очень распространенное в Интернете средство дистанционного общения. Сообщение каждого участника форума становятся доступным всем другим его участникам. С помощью форумов преподаватель может делать объявление, студенты задавать вопрос и получать ответы на них, принимать участие в ДИСКУССИЯХ И Т.Д.

Как создать новый форум или изменить параметры существующего:

Включите режим редактирования (если он еще не включен), нажав кнопку Редактировать в правом верхнем углу страницы (или ссылку Редактировать в блоке Управления). Если вы не видите этой кнопки или ссылки, значит вы не имеете полномочий редактировать эту страницу. Для получения таких полномочий обратитесь к тому, кто создал этот курс или к администратору сайта. Для создания нового форума выберите опцию Форум в меню Добавить элемент *курса*, для редактирования параметров существующего нажмите иконку ≅..

В результате откроется окно параметров форума, где вы заполняете или редактируете поля Название форума, Вступление в форум (текст вступления содержит установки его участникам и отображается над сообщениями форума). Вы можете ввести или скорректировать и другие параметры форума, в частности: кто имеет право начинать новые темы для обсуждения (только преподаватель или  $Bce$ );

кто имеет право отвечать на сообщение форума (только преподаватель или все); кто имеет право оценивать высказывание участников форума (никто, только преподаватель или все), по какой шкалой выставляются оценки и кому они показываются (можно видеть лишь свои или чьи угодно оценки);

обязательна ли подписка пользователей на сообщение этого форума;

какой максимальный объем файла можно вкладывать в сообщение форума.

более детальную информацию о большинстве параметров форума можно получить. нажав иконку (?)

Завершив редактирование, нажмите кнопку Сохранить.

#### Чтобы начать на форуме новое обсуждение (тему):

выберите форум, щелкнув по его названию;

щелкните по ссылке Прибавить новую тему для обсуждения...

заполните поле Тема - это несколько ключевых слов, которые определяют тему вопроса, который будет отображаться в поле Обсуждения;

полный текст вопроса введите в поле Сообщения (здесь можно пользоваться

кнопками форматирования, вставлять рисунки, файлы и т.п.);

нажмите кнопку Прислать на форум.

#### Чтобы принять участие в обсуждении (прислать ответ):

выберите форум, щелкнув по его названию;

щелкните по названию интересной вам темы в графе Обсуждения;

ознакомьтесь с ходом обсуждения данной темы и щелкните по ссылке Ответить в сообщении, на которое вы желаете отреагировать;

введите свой ответ (реплику) в поле Сообщения;

нажмите кнопку Прислать на форум.

Каждый пользователь может избирать удобную для себя форму отображения сообщений форума: свернутую или развернутую, сначала новые или сначала старые ответы. На протяжении определенного времени (сейчас это 15 минут) после публикации своего сообщения на форуме его автор имеет возможность вносить в него изменения, или вообще его изъять, переместить к другому форму или отделить. Отделение означает, что данное сообщение начинает новую тему для обсуждения на данном форуме.

Пользователь может подписаться на сообщение форума. Тогда он будет получать на свой электронный адрес копии сообщений, которые присылаются на этот форум.

Прежде чем присылать вопрос на форум, следует проверить, не задавался ли аналогичный вопрос раньше? Может ответ на этот вопрос на форуме уже есть? Для этого наберите ключевые слова вашего вопроса в блоке Поиск на форумах и нажмите кнопку Искать.

#### <span id="page-30-0"></span>Использование календаря

На любой странице можно поместить блок Календарь.

Для этого надо включить режим редактирования (если он еще не включен), нажав кнопку Редактировать в правом верхнем углу страницы (или ссылка Редактировать в блоке Управления). Потом в правом нижнем углу страницы, в блоке *Блоки* выбрать в списке опцию Календарь и, пользуясь кнопками поместить его в желательном месте страницы.

В календаре выделяется рамкой сегодняшняя дата, а также цветами выделяются даты, на которые запланированы определенные события. Любой пользователь может пользоваться этим календарем как собственным блокнотом, записывая сюда информацию о своих собственных событиях - события пользователя.

Преподаватель курса может ввести еще и информацию о событиях, которые касаются всех, кто изучает данный курс (события курса) или только студентов определенных групп (события групп), например, дать сдачи определенных работ, консультаций и т.п. Администратор сайта может вводить информацию о событиях сайта, которые касаются всех его пользователей. Напоминание о событиях, которые приближаются, появляются также в блоке Ближайшие события.

Чтобы ввести новую запись о планируемом событии, можно щелкнуть по названию месяца в блоке Календарь, и нажать кнопку Создания нового события или же нажать одноименную ссылку в блоке Ближайшие события. Вам надо указать уровень события: событие пользователя, событие группы, событие курса или событие сайта (количество доступных уровней зависит от ваших полномочий) и нажать кнопку ОК. Потом надо ввести название и описание этого события, дату и время его начала и завершения (или дату и время начала и продолжительность). Если событие повторяется каждую неделю в одно и то же время, то надо указать сколько раз оно повторяется и нажать кнопку Сохранить.

После этого дата события в календаре будет выделяться цветом, который отвечает уровню события. Если к такой дате подвести курсор, то будет отображено название события и ссылка, щелкнув по которой, можно вывести более детальное описание данного события и других событий, запланированных на этот день. Дальше события можно пересматривать день за днем, пользуясь ссылками, которые обеспечивают переход к предыдущему или на следующий день, например: < Среда

Пятница > Введенные вами события можно редактировать или удалять,

пользуясь иконками ≤ и Ж . За сколько дней до наступления события о нем будет появляться напоминание в блоке Ближайшие события, и сколько событий здесь

будет отображаться, зависит от параметров, которые вы можете изменять, открыв календарь и нажав кнопку Параметры.

События каждого уровня можно фильтровать (скрывать и снова отображать), щелкая по ссылкам с названием уровня событий. Например, здесь

события сайта, курса и пользователя

Общие События курса события События **Групповые** события пользователя

отображаются, а события группы скрыты. События курса и группы видимы только в пределах этого курса, в других курсах они не отображаются, а события сайта и пользователя видно везде.